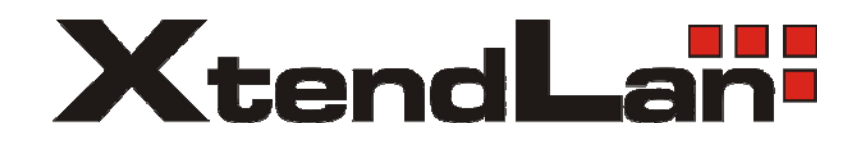

**Internal IP Camera**

# **XL‐ICA‐103**

**Quick Installation Guide**

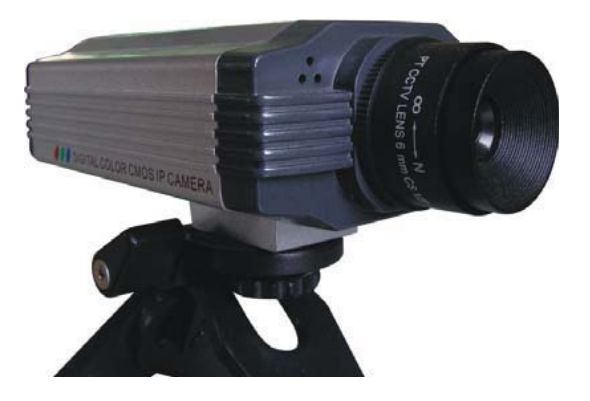

### **Contents**

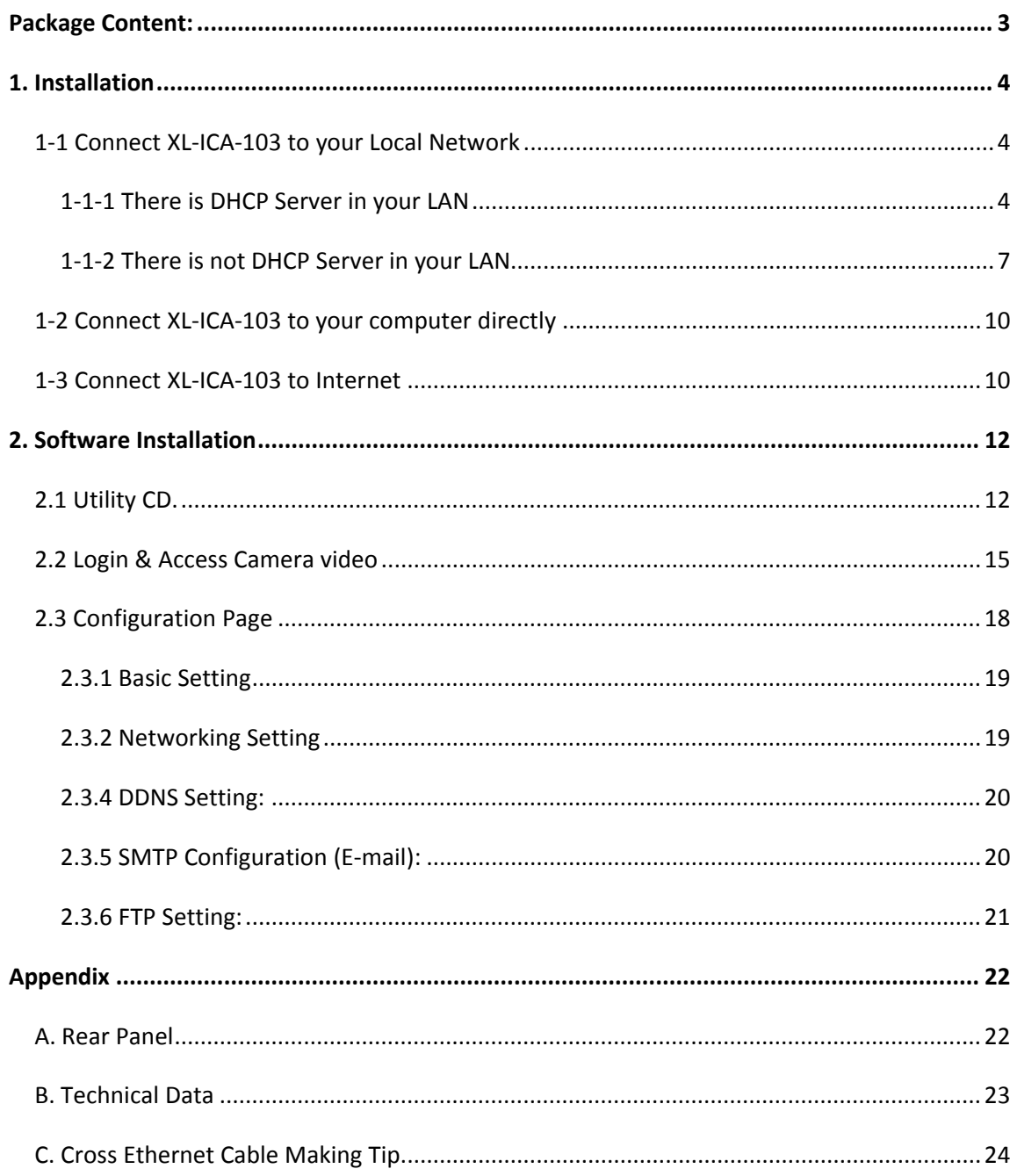

# **Package Content:**

**1. Indoor camera:** 

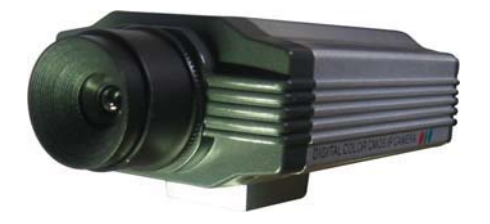

**2. Power Adapter: 5VDC, 1A**

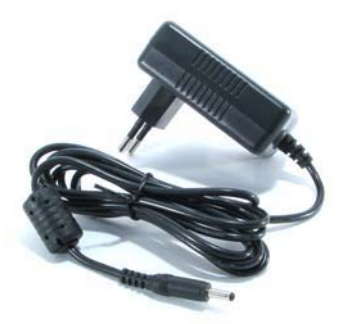

**3. Utility CD:**

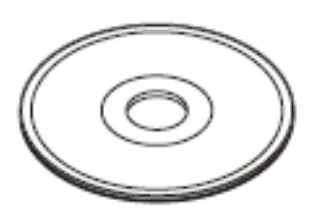

# **1. Installation**

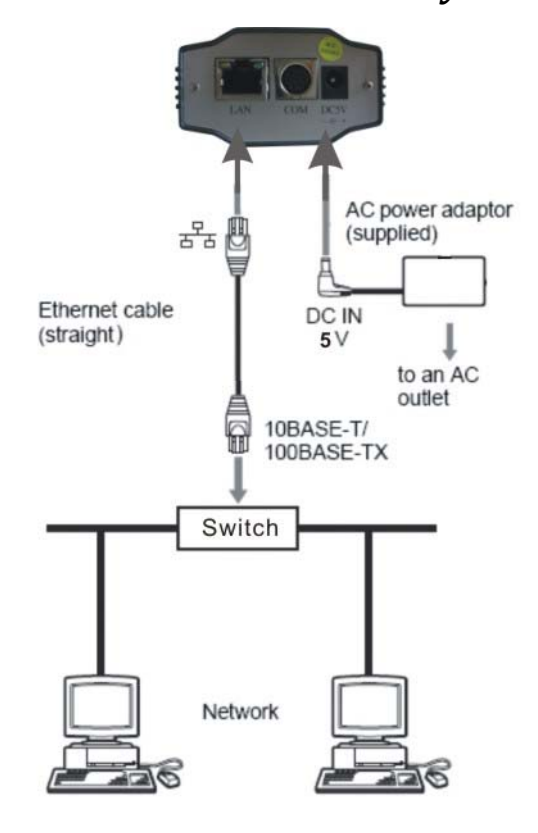

#### *11 Connect XLICA103 to your Local Network*

CAUTION: **Please use the DC power adapter that is provided with the camera. Connecting camera to other power source will cause permanent damage to the camera.**

#### NOTE:

**Please use straight Ethernet cable (CAT. 5e) to connect camera to your home/ office network switch/ hub or a broadband router.**

#### **111 There is DHCP Server in your LAN**

**The camera will get IP from DHCP Server (Factory Setting). Please use "**IP Camera Tool**" in Utility CD to search and link to cameras.**

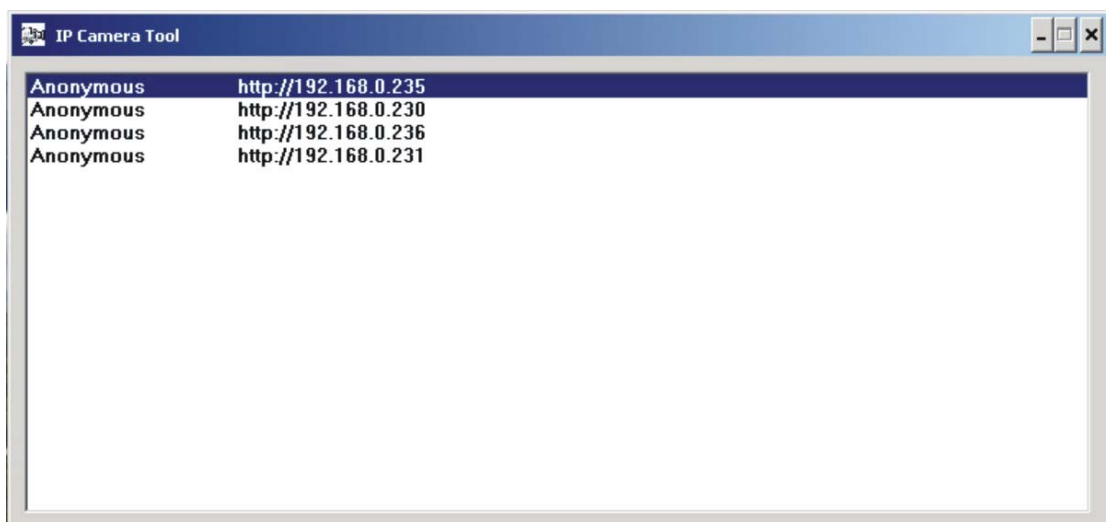

**"**IP Camera Tool**" " in Utility CD will find all the XL-ICA-103 IP cameras in your local network.**

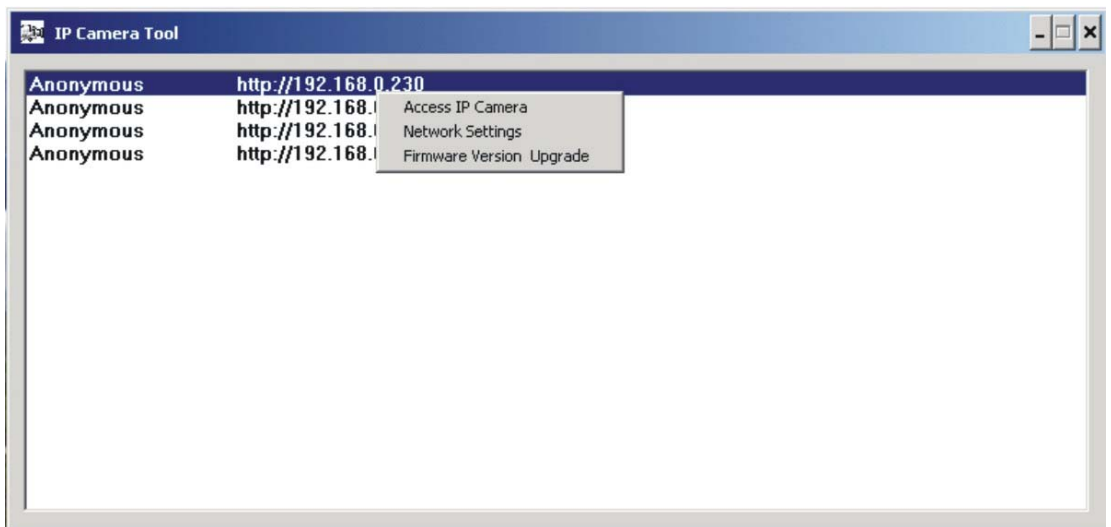

**"**Double Clicks**" or "**Right Click**" on the camera you want to connect, choose "**Access IP Camera**" will bring up IE browser with camera login screen.**

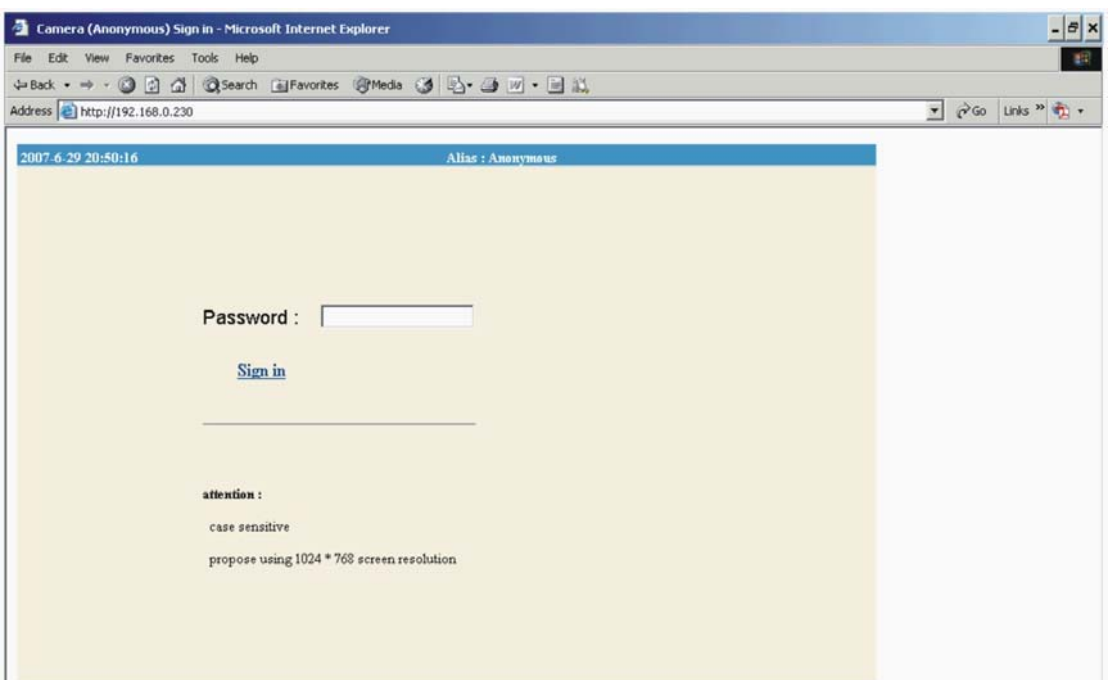

Note:

**You can choose to modify the camera to fixed IP by Choosing "**Network Settings**"**

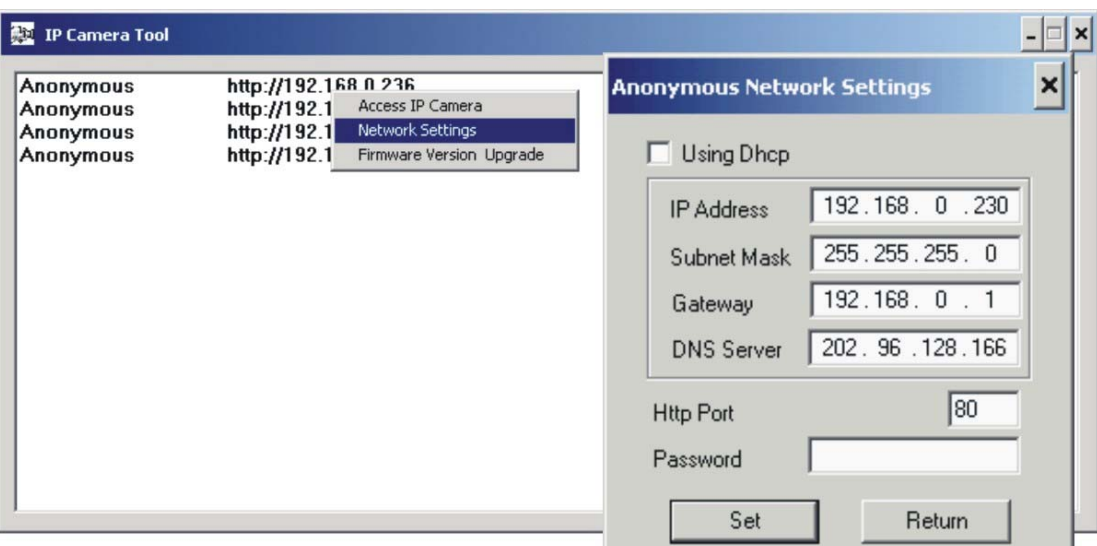

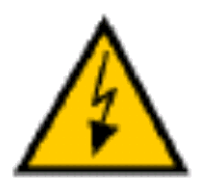

Warning:

**Please consult your office network administrator to get a free IP for your IP Camera, duplicated IP address will cause undesired problems.**

**Normally you will not need to change the network settings automatically obtained from DHCP server.**

**Please don't check the "Using Dhcp" in order to use fixed IP address and network settings.**

**There is no Password set by factory default, please leave the Password field blank as it is.**

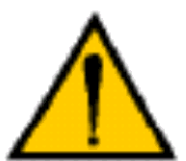

#### CAUTION:

**Please always write down the password and keep password in safe place. Please kindly notice, if you forget password you set, you will have to return the camera to manufacturer for recovery, there is no way to**

**reset password of your camera.**

#### **112 There is not DHCP Server in your LAN**

**The camera will not be able to get IP from DHCP Server (Factory Setting). Please use "**IP Camera Tool**" in Utility CD to search and link to cameras.**

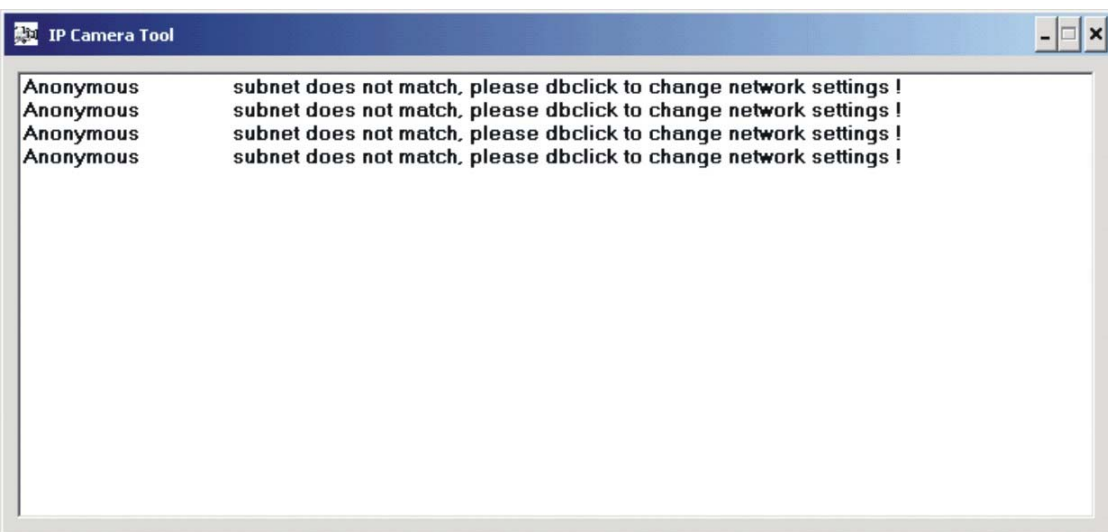

**"**IP Camera Tool**" " in Utility CD will find all the XL-ICA-103 IP cameras in your local network.**

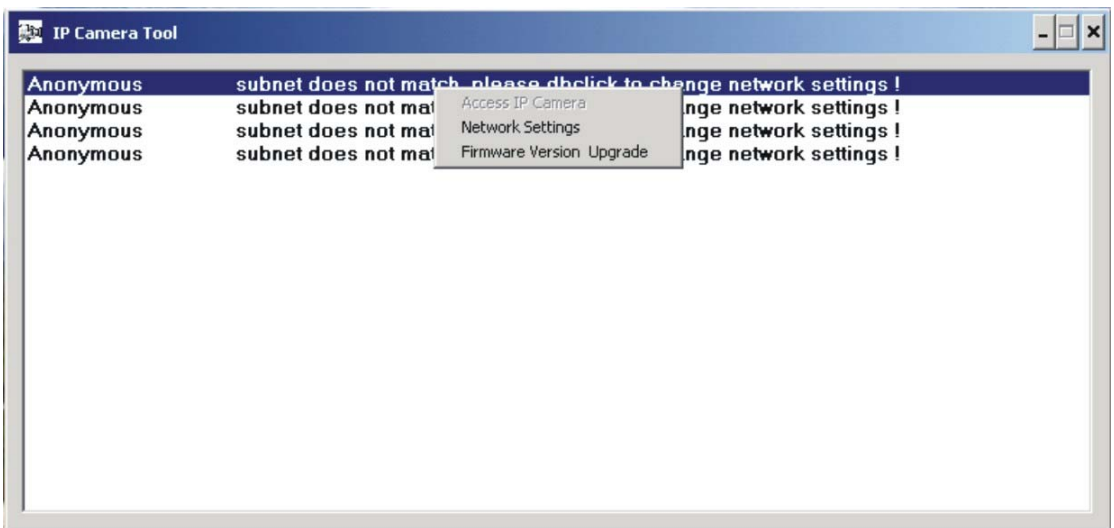

**The "**Access IP Camera**" will be in gray color, you will not able to link to your camera at this step.**

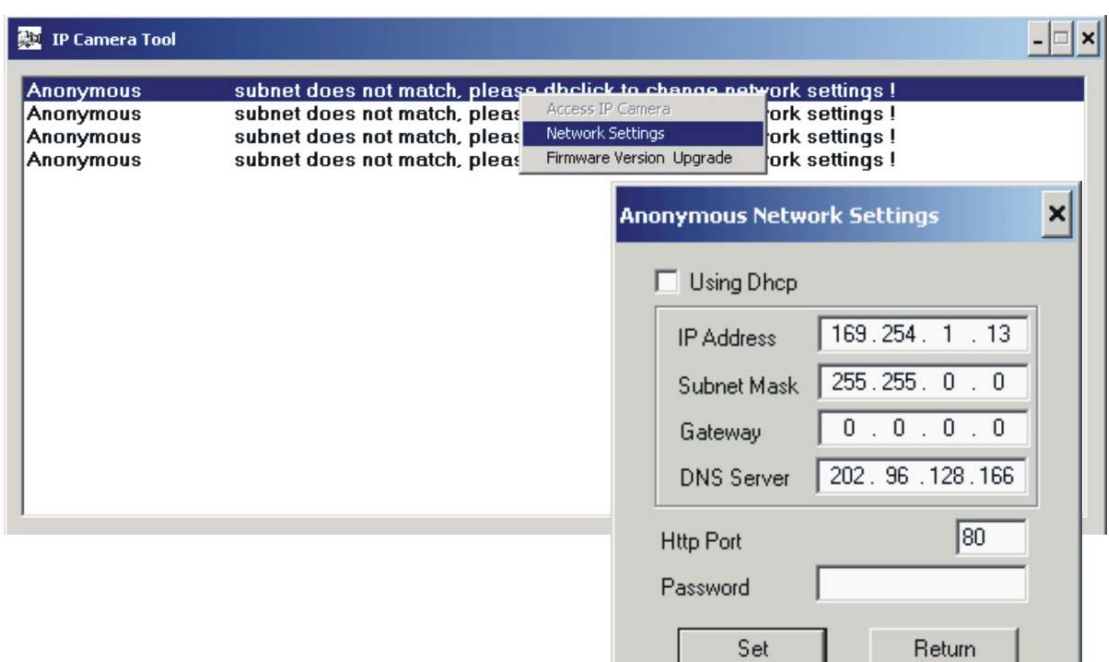

**You must choose "**Network Settings**" to set the camera to fixed IP.**

**Please modify the "**IP Address**" to the same subnet of your computer. Normally the IP should start with "**192.168.xxx.xxx**"**

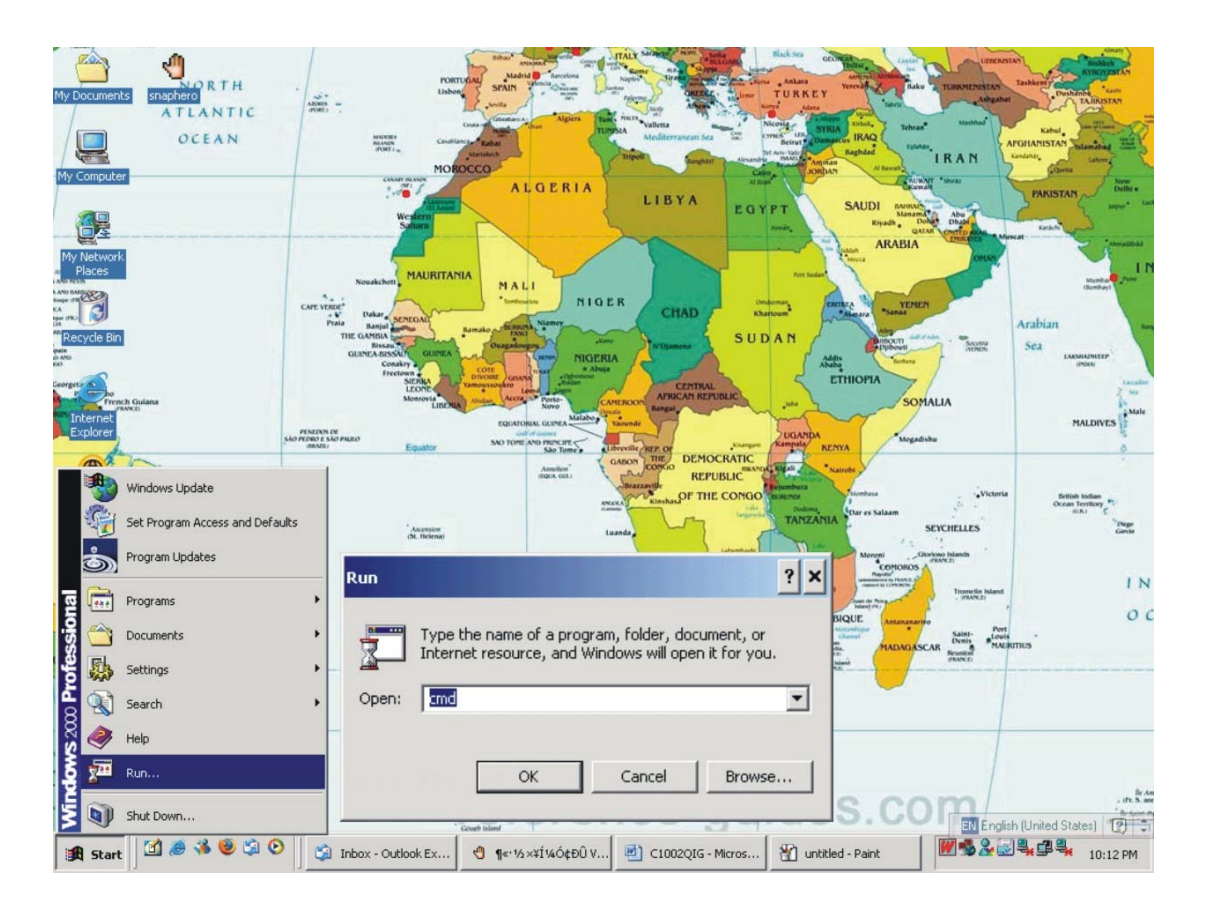

**If you are not sure of your computer IP address, please go to DOS mode by : "**START**" => "**RUN**" => Open "**CMD**" Type "**ipconfig /all**" at command prompt,**

C:\WINNT\system32\cmd.exe  $\Box$   $\times$ Microsoft Windows 2000 [Version 5.00.2195]<br>(C) Copyright 1985-2000 Microsoft Corp. C:\Documents and Settings\Administrator>ipconfig /all Windows 2000 IP Configuration Ethernet adapter Local Area Connection 5: Connection-specific DNS Suffix . : domain<br>Description . . . . . . . . . . : Intel(R) PRO/100 M Network Connectio  $#2$ Ethernet adapter Local Area Connection 4: . . . . . . . : Cable Disconnected<br>. . . . . . . : Intel(R) PRO/100 M Network Connectio Media State . . .<br>Description . . . Physical Address. . . . . . . . : 00-D0-83-04-C8-EC Ethernet adapter Local Area Connection 3: Media State . . . . . . . . . . . : Cable Disconnected<br>Description . . . . . . . . . . . . . 1AP-Win32 Adapter U<br>Physical Address. . . . . . . . . . . 00-FF-D0-22-A2-B4 U8 C:\Documents and Settings\Administrator>\_

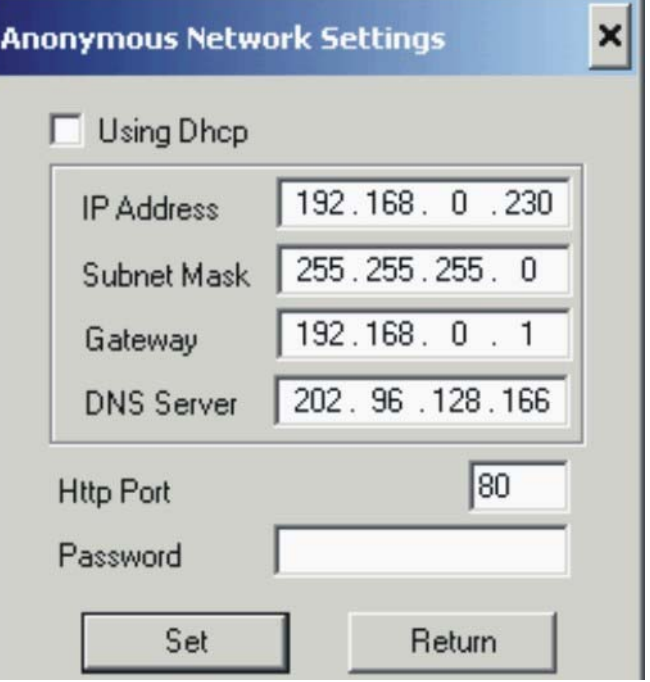

**You will be able to find you computer network settings.**

**After input correct network settings, press "**Set**"**

**Follow the procedures described in 1-1-1 There is DHCP Server in your LAN**

#### *12 Connect XLICA103 to your computer directly*

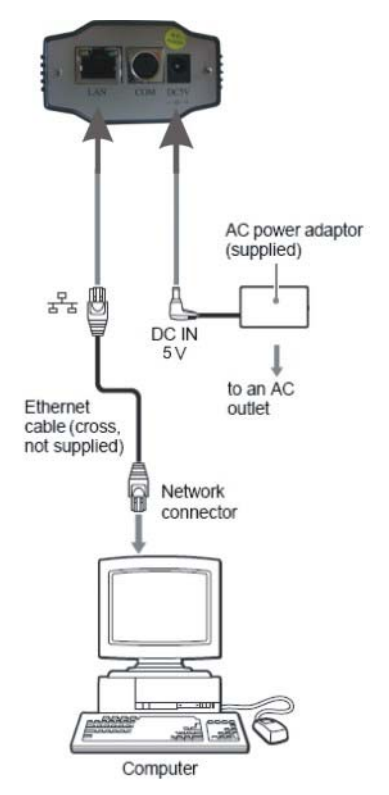

**Because there is no DHCP Server available, you have to setup the network settings manually.**

**Please follow the procedures in previous sections (1-1-2) to link to your camera.**

#### *13 Connect XLICA103 to Internet*

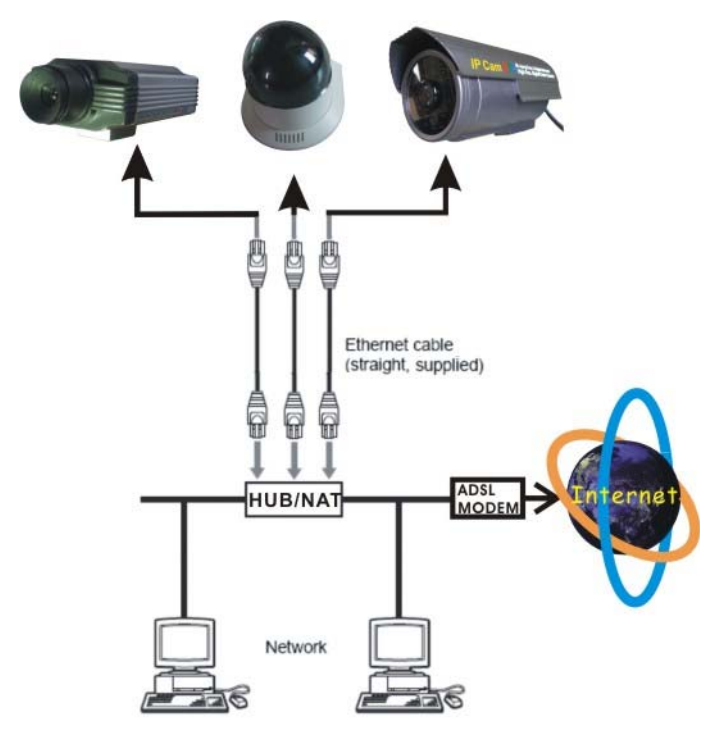

**Connect IP Camera to your broadband router or NAT gateway.**

**Do the following setup:**

- **1. Setup Virtual Server/ forward port on your router to camera,**
- **2. or set router DMZ to your IP Camera IP,**
- **3. Obtain DDNS service from DynDNS if you don't have fixed public IP,**
- **4. Setup DDNS account information to your camera**

**5. Access camera URL through Internet. Example: http://your\_camera.dyndns.org:port**

**Please reference more details of Router & DynDNS setup on Reference User's Manual.**

# **2. Software Installation**

#### *2.1 Utility CD.*

**Please insert the "Utility CD" into your CD-ROM drive, auto-run program will start and below screen will guide you through installation.**

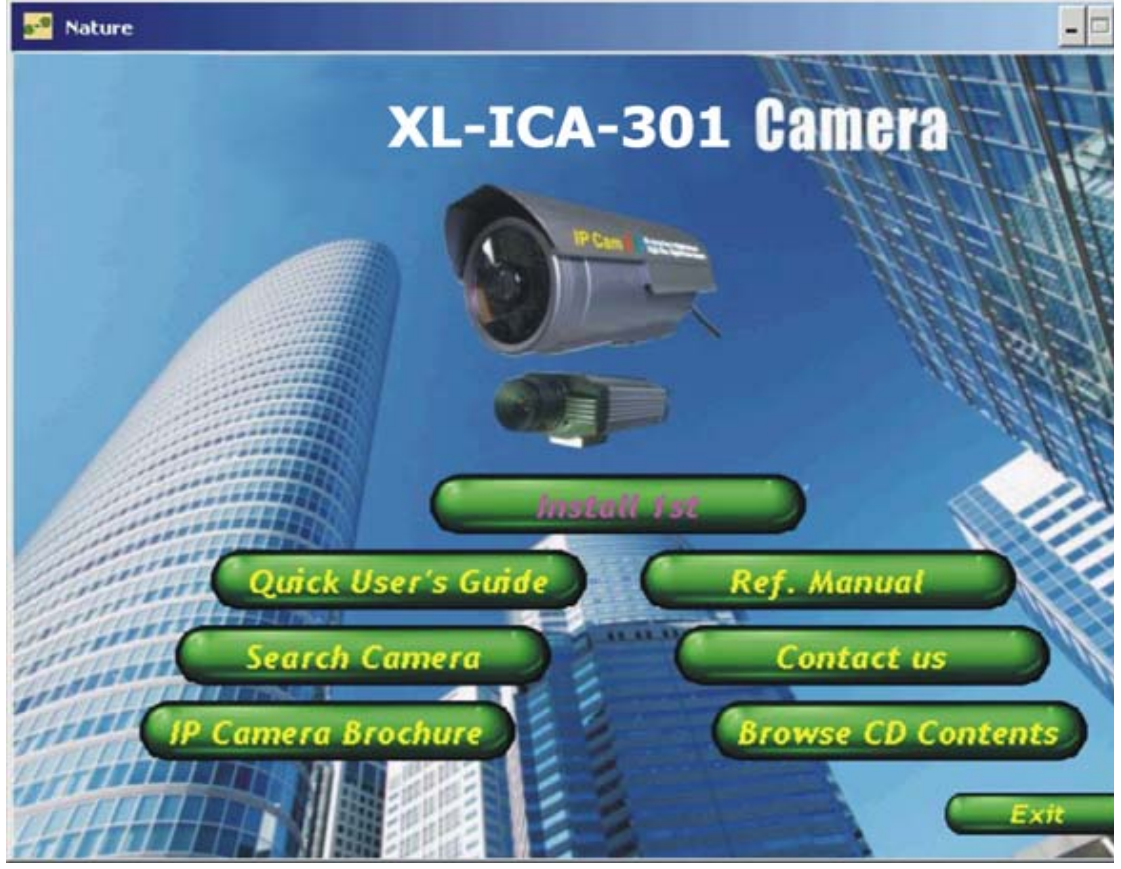

**To install software and ActiveX plug-in Please click on the "**Install 1st**" tab to install software and ActiveX plug-in.**

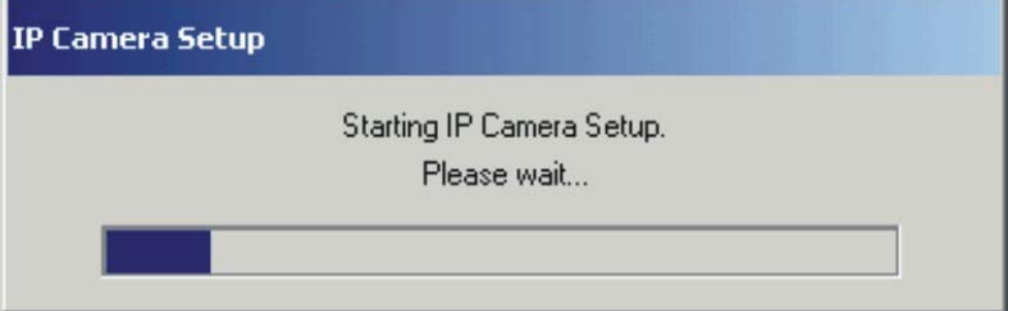

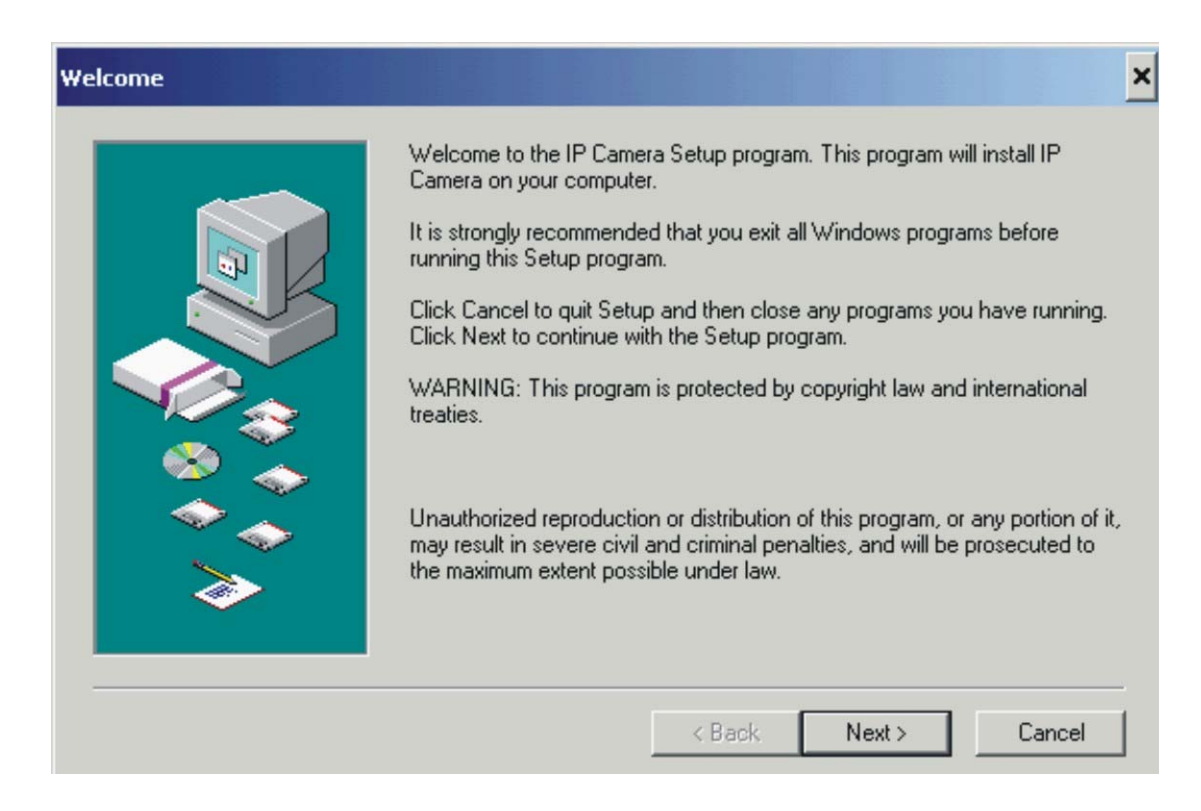

#### **Click on "**Next**",**

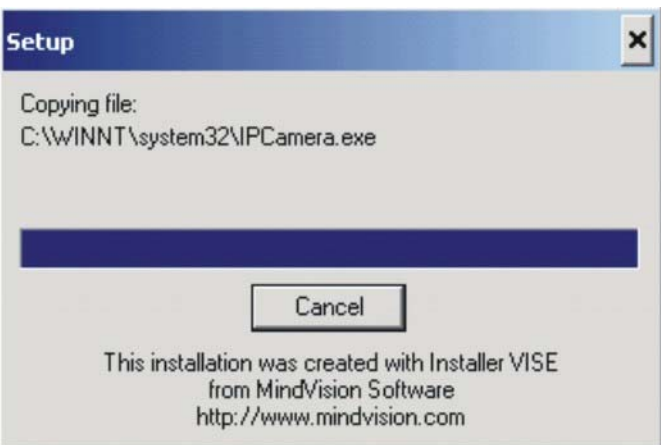

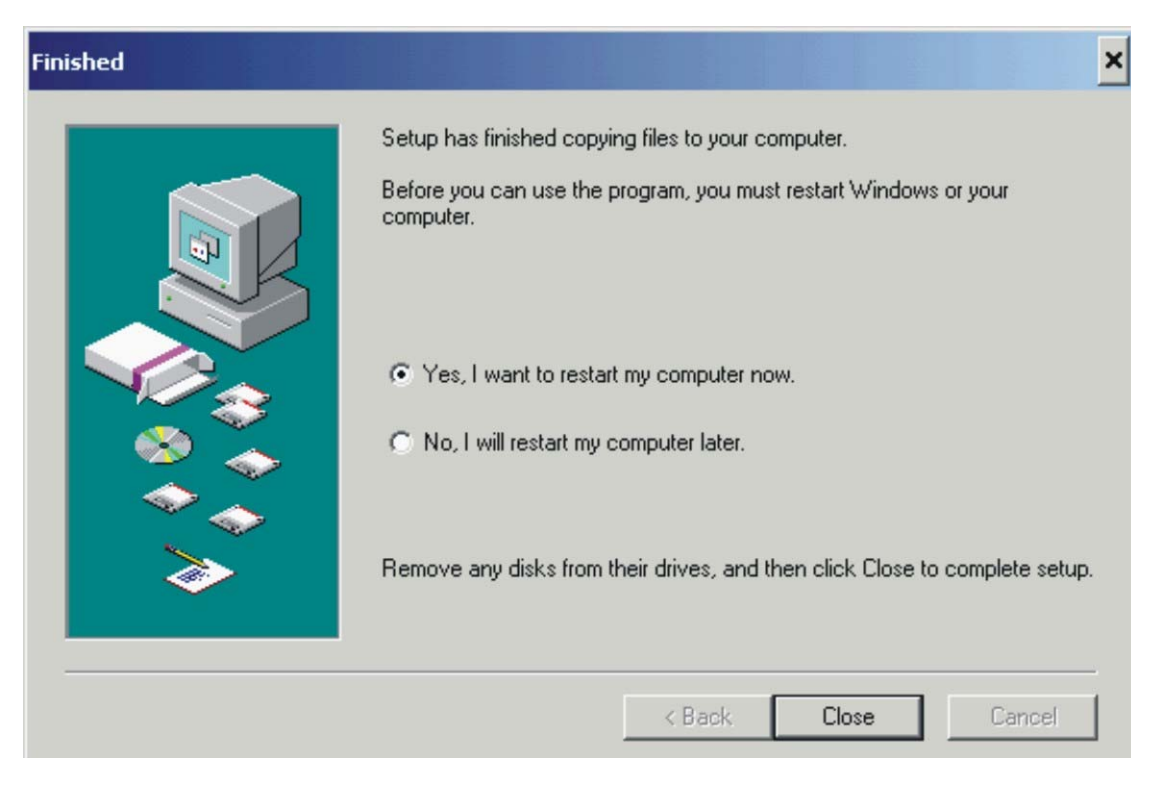

**Click on "**Close**",**

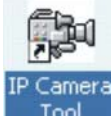

**The IP Camera search utility software icon will display on your** Tool **desktop.**

**Click on the "**IP Camera Tool**" tab to search XL-ICA-103 IP cameras in your local network.**

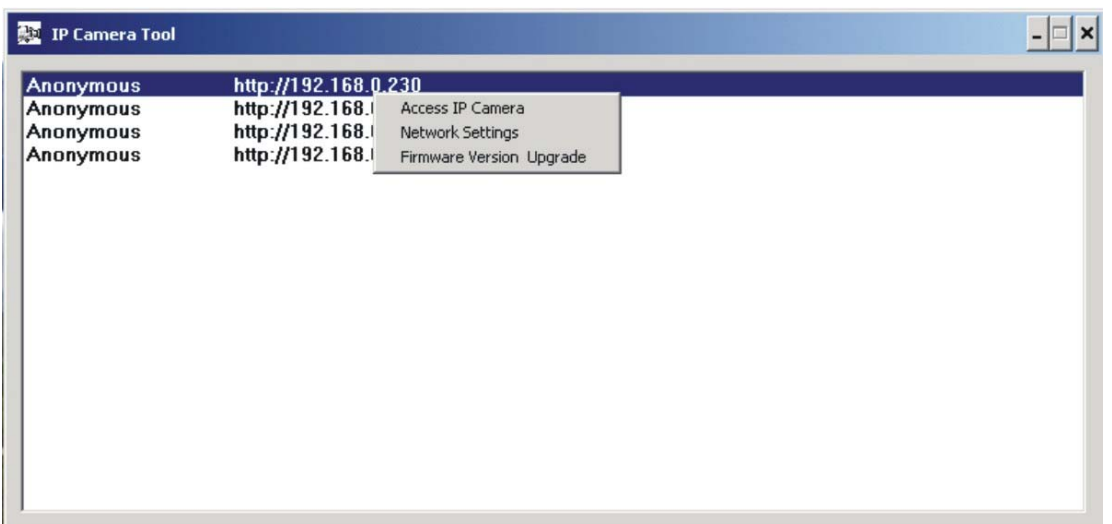

#### *2.2 Login & Access Camera video*

**"**Double Clicks**" or "**Right Click**" on the camera you want to connect, choose "**Access IP Camera**" will bring up IE browser with camera login screen.**

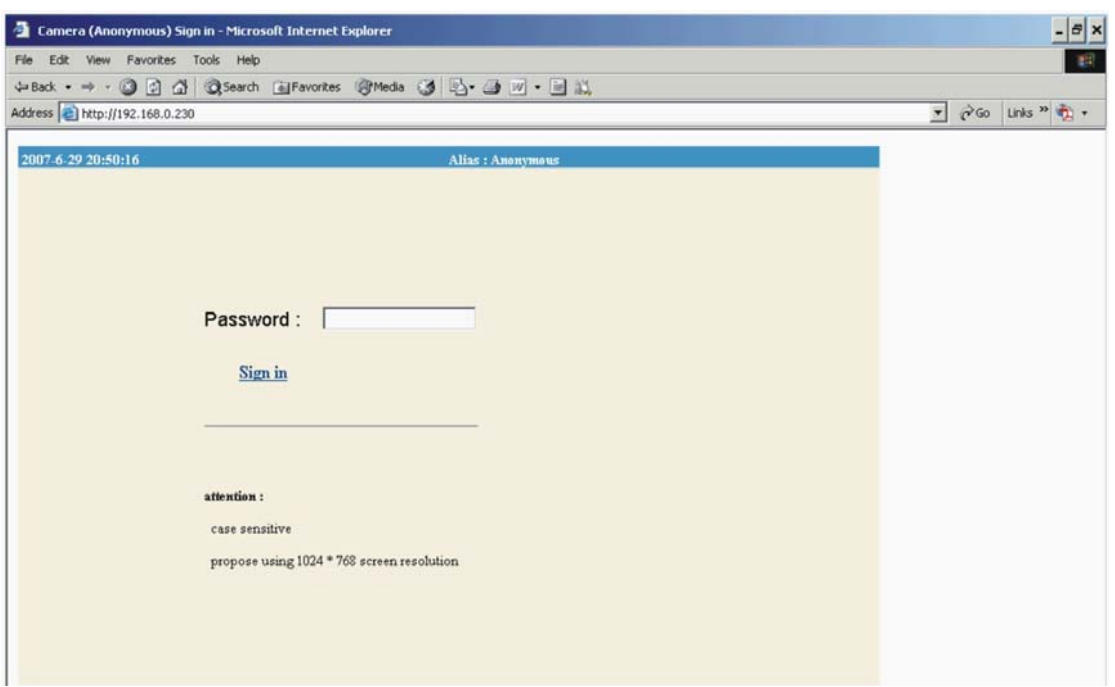

**There is no Password set by factory default, please leave the Password field blank as it is. Click on "**Sign in**" tab**

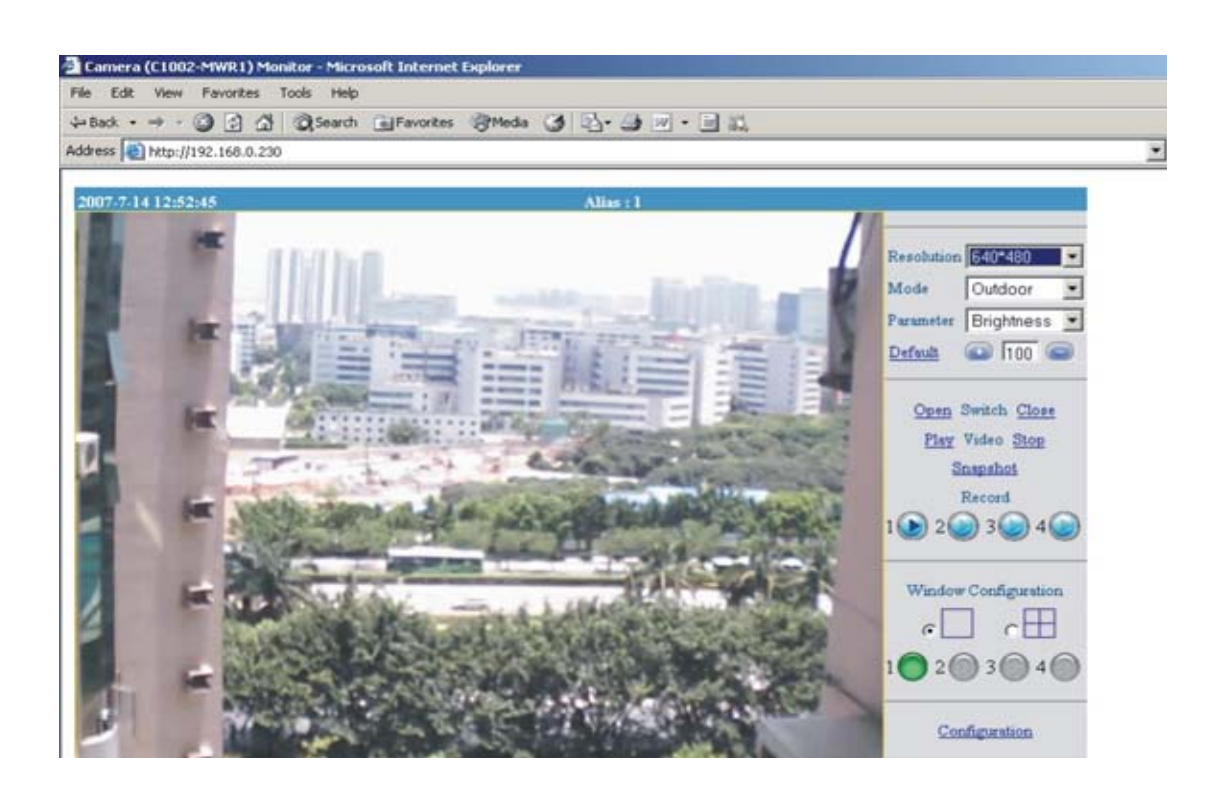

Note:

**1. XL-ICA-103 IP camera will required a Microsoft Windows based PC with Media Player 7.0 or later installed.**

**2. If the video don't start, please reference the "**ActiveX\_Security\_Setup**" manual.**

**3. If you see only white screen and your camera is in outdoor or expose to strong light, please change the "**Mode**" to "**Outdoor**".**

**4. If you see flickers on video and your camera is installed indoor, please change the "**Mode**" to "**50Hz**" or "**60Hz" **according to the electricity of your country.**

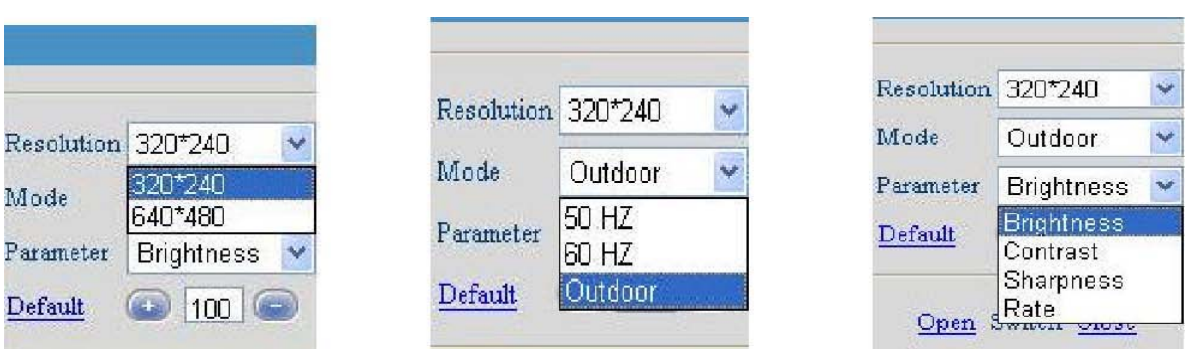

#### **Description of Monitoring Page**

**Resolution : QVGA**(**320x240**)**/ VGA**(**640x480**)

**Working environment Mode : indoor / outdoor ( 50Hz/ 60Hz)**

**Photo parameter modulation**:**Brightness, Contrast, Sharpness, Rate**

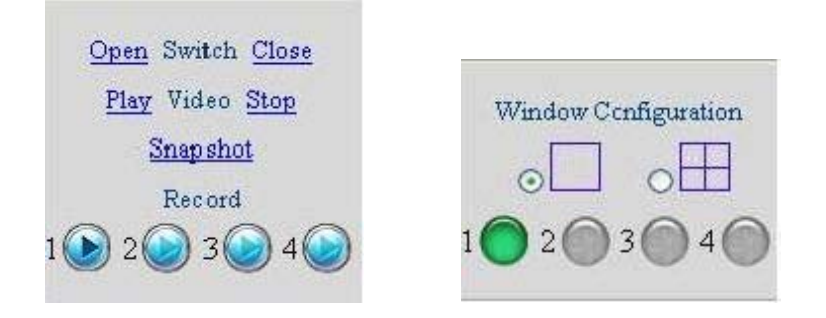

**Exterior alarm I/O Scout menu : "**Snapshot**" and "**Record**" Scout window setting :**

- **1. May only see currently window**
- **2. May increase 3 IP camera, real-time view picture in four windows as below**

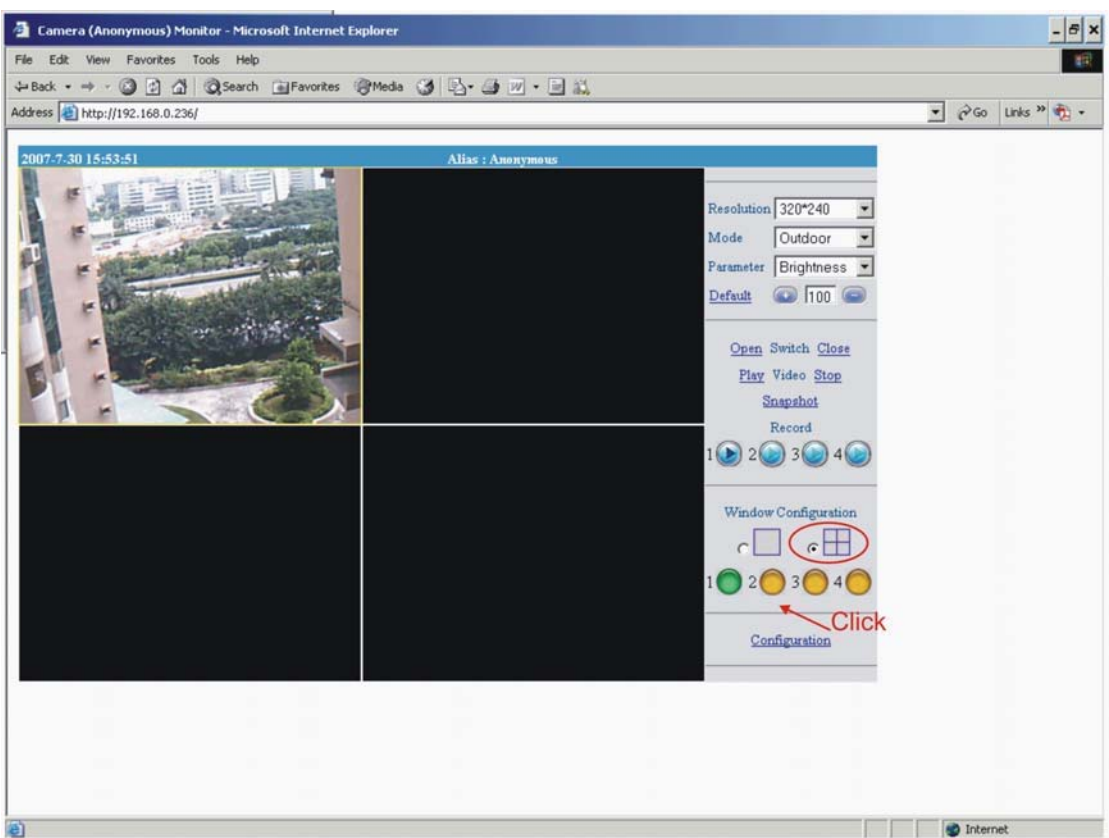

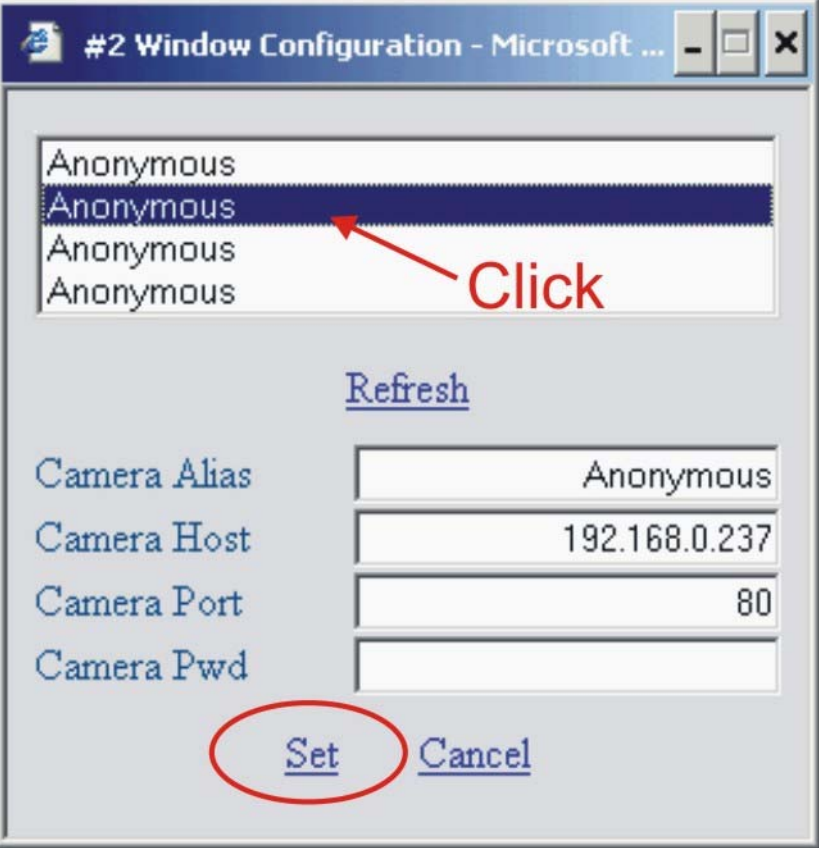

# *2.3 Configuration Page*

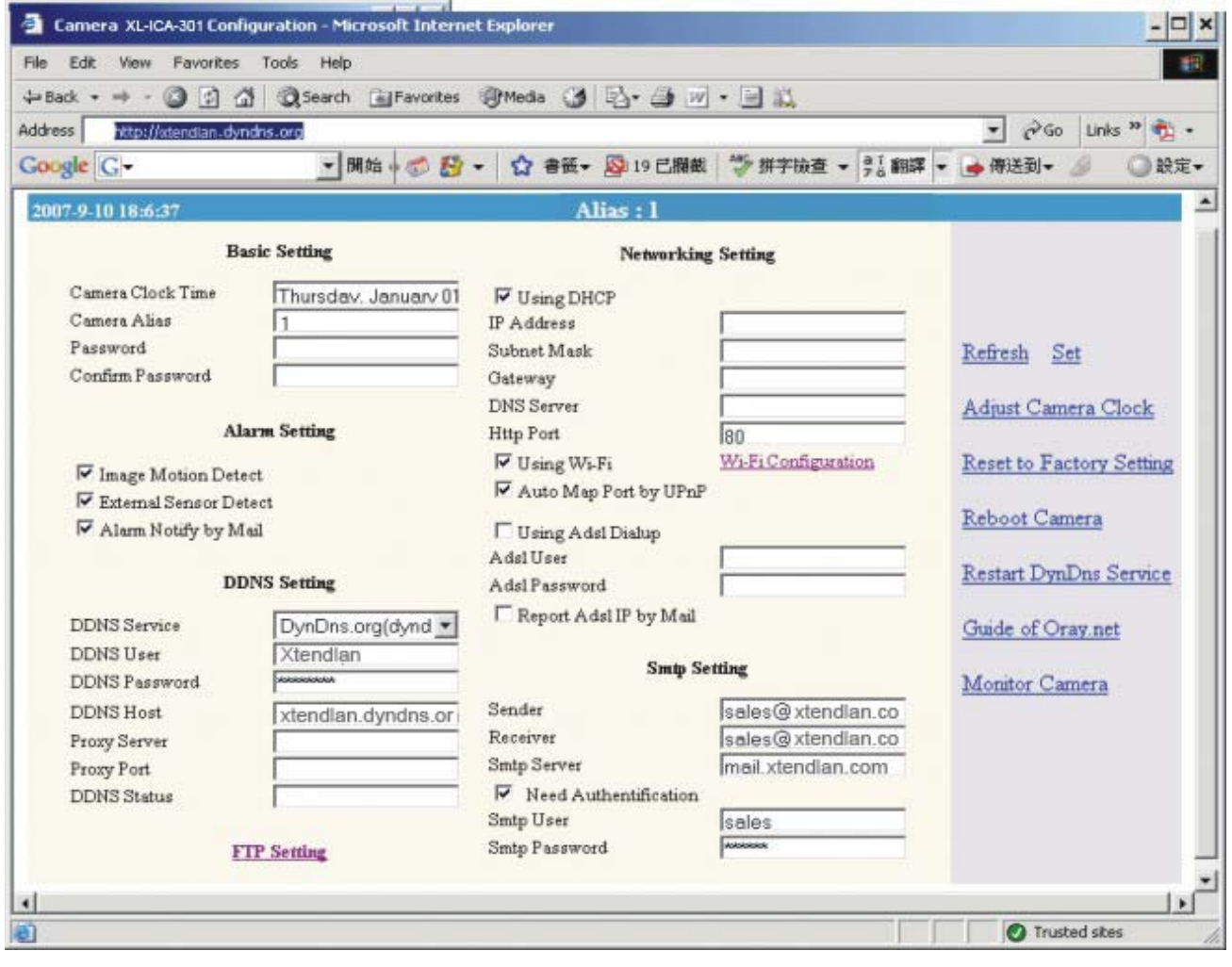

#### **2.3.1 Basic Setting**

Camera Alias : Input the camera name for you to recognize. Password and Confirm Password: password used to login the IP Camera ( Default is blank )

#### CAUTION:

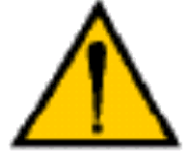

**Please always write down the password and keep password in safe place. Please kindly notice, if you forget password you set, you will have to return the camera to manufacturer for recovery, there is no way to**

**reset password of your camera.**

#### **2.3.2 Networking Setting**

Factory default the "Using DCHP" is chosen, the IP Camera will try to get IP address automatically from DHCP SERVER of your network.

You can also configure the IP address manually.

IP: enter the IP address assigned.

Mask: Enter the subnet mask. The default is 255.255.0.0

Gateway: Enter IP gateway.

DNS: Enter DNS IP address provided by your ISP (Internet service provider). Http Port: Enter the input port number, default as 80.

If IP camera connects with ADSL directly, chose Using ADSL Dialup, enter ADSL dialup user and password

Using Wi-Fi : Only for wireless IP Camera, you must set correct SSID and WEP Key (IF your Wi-Fi AP enables WEP encryption)

#### **2.3.3 Alarm Setting**

Image Motion Detect: Motion object will trigger alarm, emails and FTP upload to server will start to send snapshots for one minute

- External Sensor Detect: When the alarm in pins from "NO" to "close" will trigger alarm.
- Alarm Notify By Mail : Sent alarm email to assigned email box which includes snapshot picture
- Alarm Notify By FTP : Upload snapshot pictures to pre-assigned FTP server folder.

#### **2.3.4 DDNS Setting:**

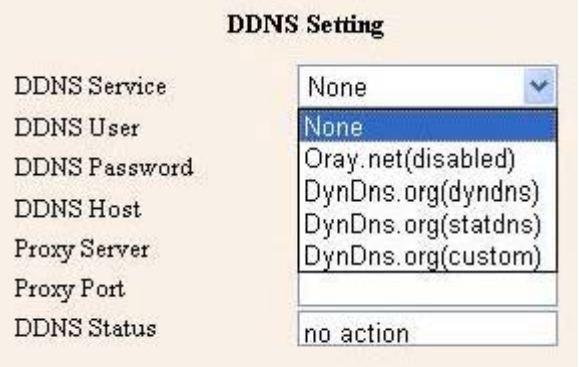

DDNS Setting: XL-ICA-103 IP camera supports protocols from two DDNS providers:

- 1. Oray.net
- 2. Dyndns.org

Domain Name: the second-level name you apply for and acquire at Oray.net or Dyndns.org, please read more details in "Reference User's manual"

User and Password: the user name and password when applying for the DDNS service.

#### **2.3.5 SMTP Configuration (Email):**

Users can assign the e-mail boxes to receive and send mails. The e-mail box is used for receiving the snapshots sent after alarm and the public wan IP address after successful dial-up. **Note:**

Remember to input your **SMTP account and password** if your SMTP server requires authentication.

Make sure the DNS Server and Gateway settings are correct if you don't choose DHCP and setup "Networking Settings" manually.

#### **2.3.6 FTP Setting:**

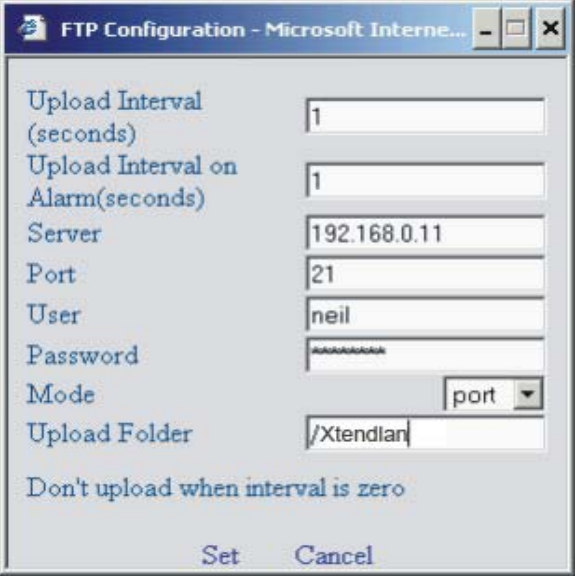

Note: **The Upload folder must be created before successful files upload. Remember to add "/" before folder name**

# **Appendix**

### *A. Rear Panel*

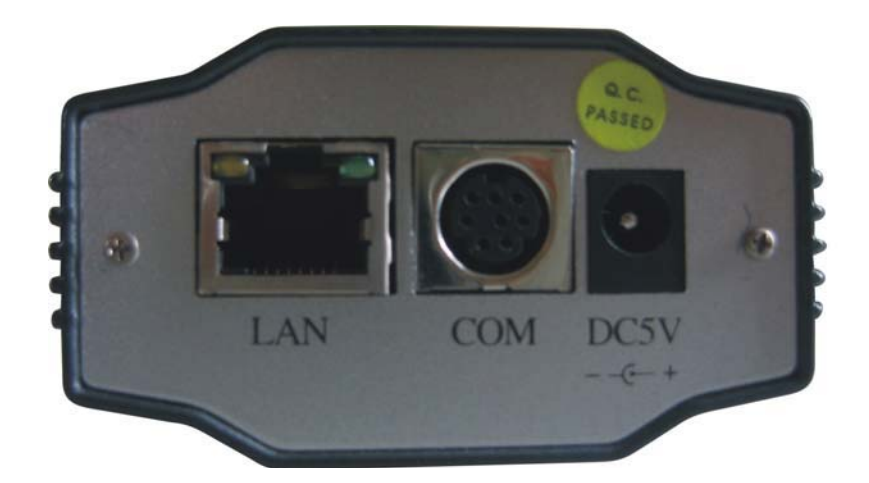

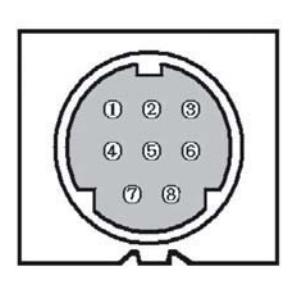

**LAN:** RJ-45/10-100 Base T

#### **COM:**

- 1, 4: GND
- 2: TX RS-232
- 5: ALM Input
- 6: Relay, ALM Output
- 2, 7: RS-232 only for test
- 7: RX RS-232
- 8: ALM GND
- 3: +5V (100mA) Voltage Output

**DC5V:** 5V/1A Power supply

#### *B. Technical Data*

**Image System**

- **Compression: Motion JPEG hardware compression**
- **350,000 pixels CMOS sensor**
- **f: 6.0mm to infinity, C/CS mount lens**
- **Min. 2.0 to 3.0 Lux**
- **Automatic Exposure Control**
- **Automatic Gain Control**
- **Automatic Brightness Control**
- **Automatic White Balance**
- **Flicker Avoidance (Flicker less)**
- **Resolution: QVGA (320 x 240) VGA (640 x 480)**
- **Image Frame Rate:**
	- **Max. 25 fps at QVGA resolution, average 4 Mbps/sec**

**Max. 15 fps at VGA resolution, average 4 Mbps/sec**

- **I/O Interface CAT5, RJ-45 x1 (802.3) Alarm in, Alarm out RS-485 for PTZ control**
	-
- **Network Protocols**
- **TCP/IP, HTTP, ARP, ICMP, PPPoE, DHCP, SMTP, DDNS, FTP Client**
- **IE6**
- **Mechanical & Environment**
- **Dimensions (mm, L x H x W): 135 x 45 x 68**
- **Weight (g): 350**
- **Power Requirement: 5 V / 0.3A**
- **Operation Temp: 5 ºC to 50 ºC (40 ºF to 122 ºF)**
- **Humidity: Rh10 % to 90 %**

### *C. Cross Ethernet Cable Making Tip*

I. LAN Plug Pin:  $1 - 8$ 

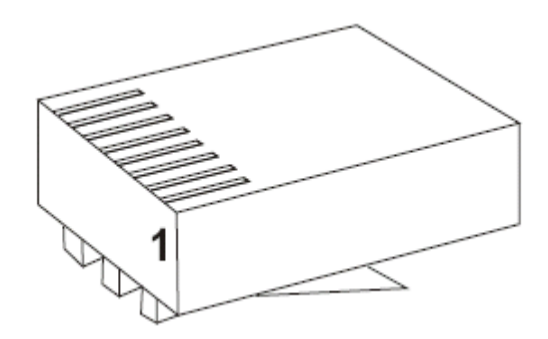

II. LAN Cable

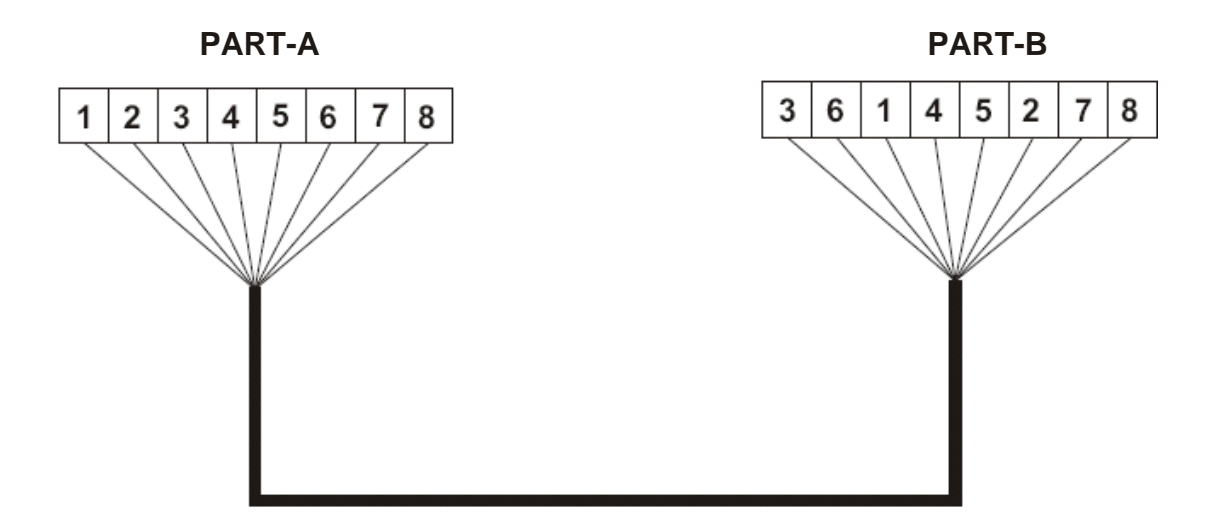

- III. Connection Method
	- a. Connect LAN Cable Part-A and LAN plug by order as one to one .
	- b. Connect to LAN cable Part-B & Part-A, Replace order No.1 & 3, No.2 & 6.
	- c. Connect LAN cable Part-B No. 3 to LAN plug No. 1 and connect the next by order.